#### **Управление питанием**

## 1)Набрать в поисковой строке - «Личный кабинет граждан Кемеровской области» (сверить электронный адрес https://cabinet.ruobr.ru/)

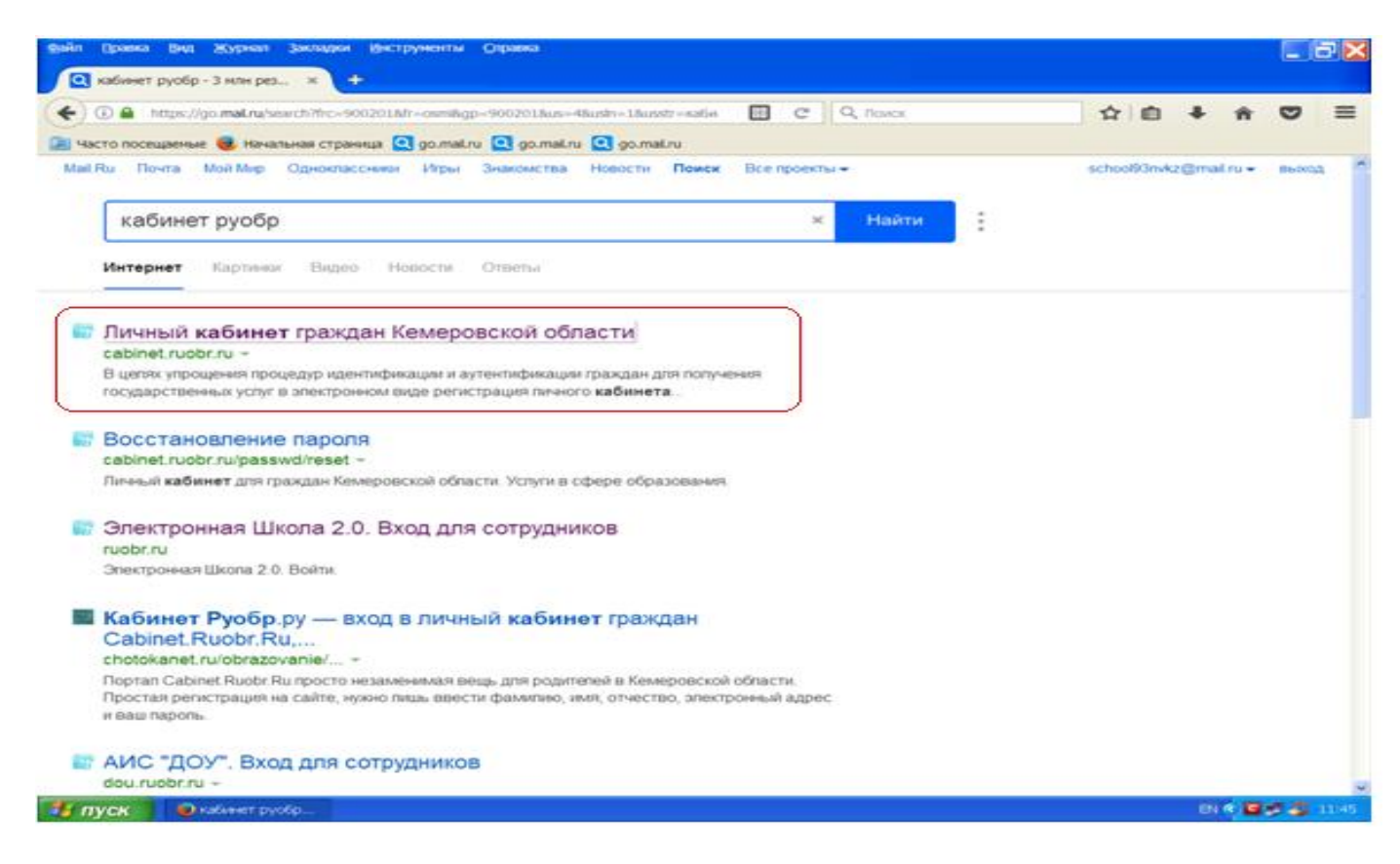

#### 2)Откроется страница «Вход в личный кабинет»

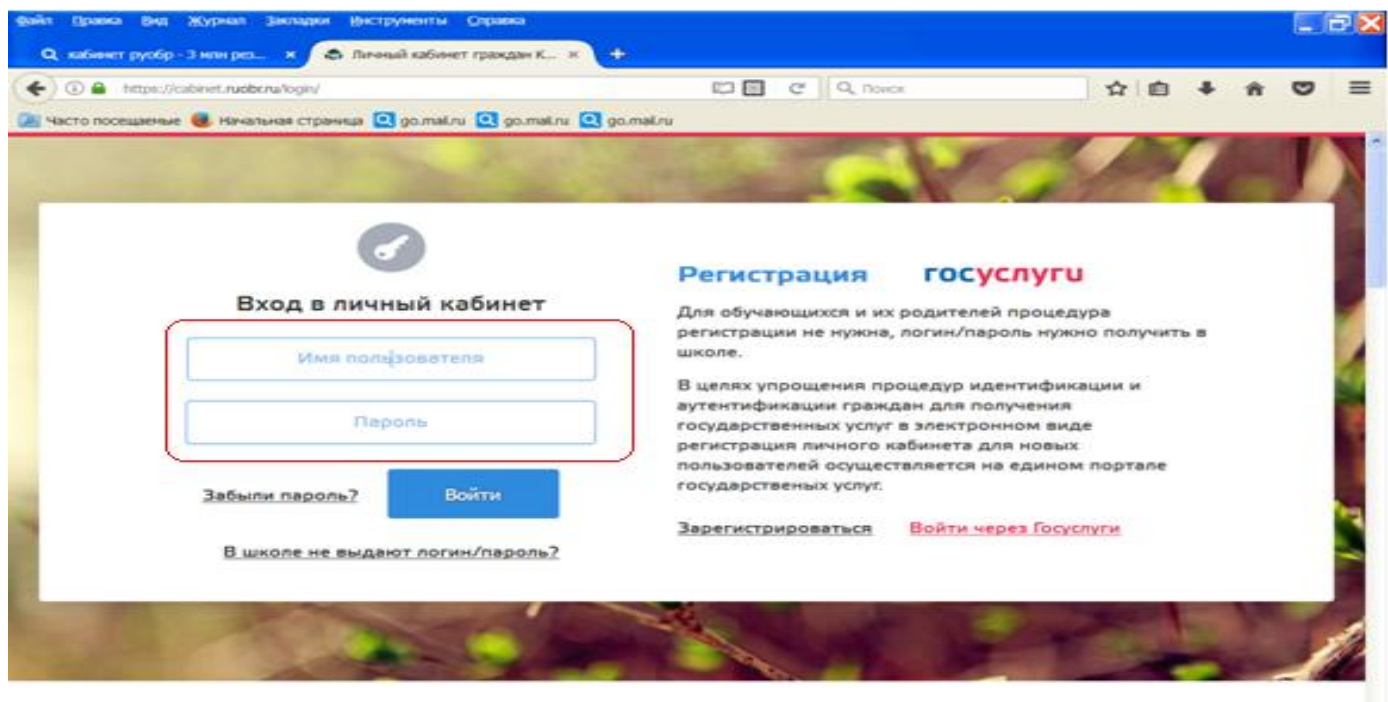

#### Вам будут доступны следующие услуги

3)Вести имя пользователя и пароль. (Имя пользователя – получить у классного руководителя на родительском собрании). **Пароль и имя пользователя- одинаковы.**

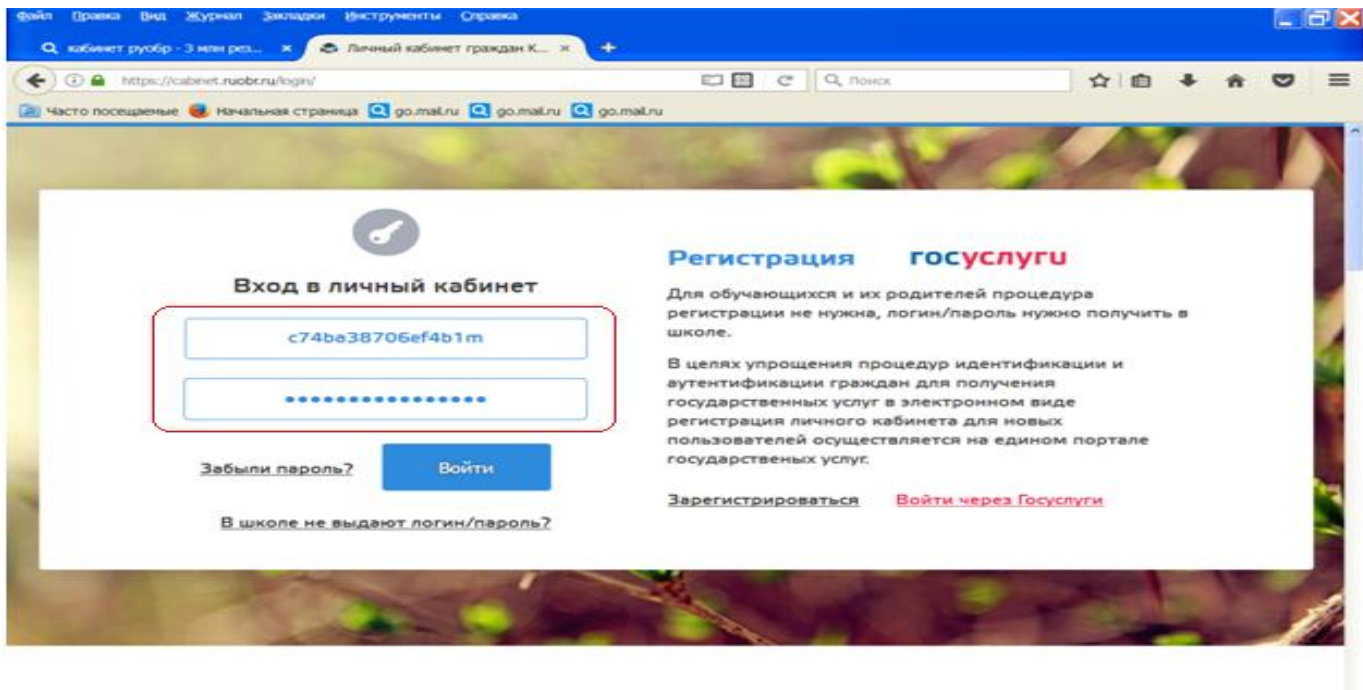

Вам будут доступны следующие услуги

16日のこと

 $\frac{1}{2}$  пуск **Charles Common Common** 

4)Появится надпись- Логин и пароль совпадают! Для продолжения работы, пожалуйста, измените пароль. **Измените, подтвердите пароль.**

# **(ИСПОЛЬЗУЙТЕ ЕГО В ДАЛЬНЕЙШЕМ ПРИ ВХОДЕ НА САЙТ ПИТАНИЯ)**

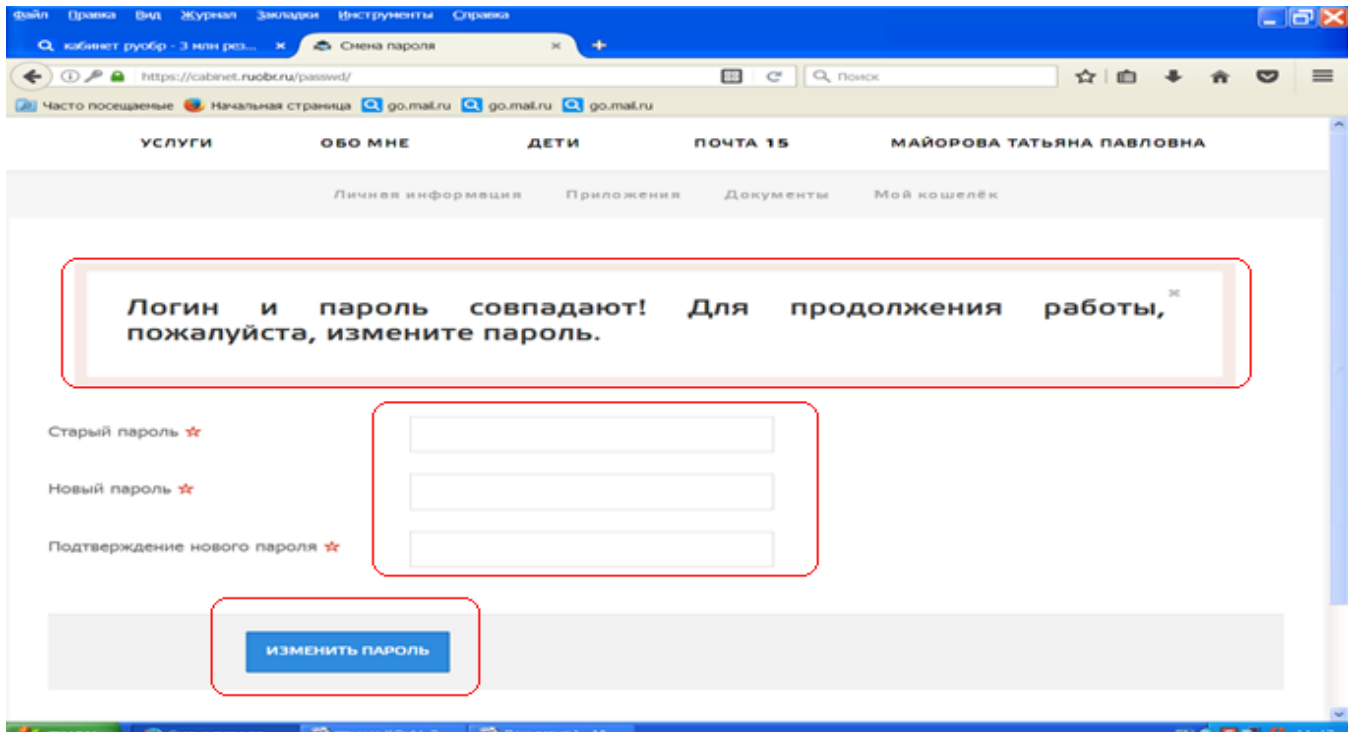

#### 5)После смены пароля откроется следующее окно Нажимаем кнопку Услуги-Подробнее

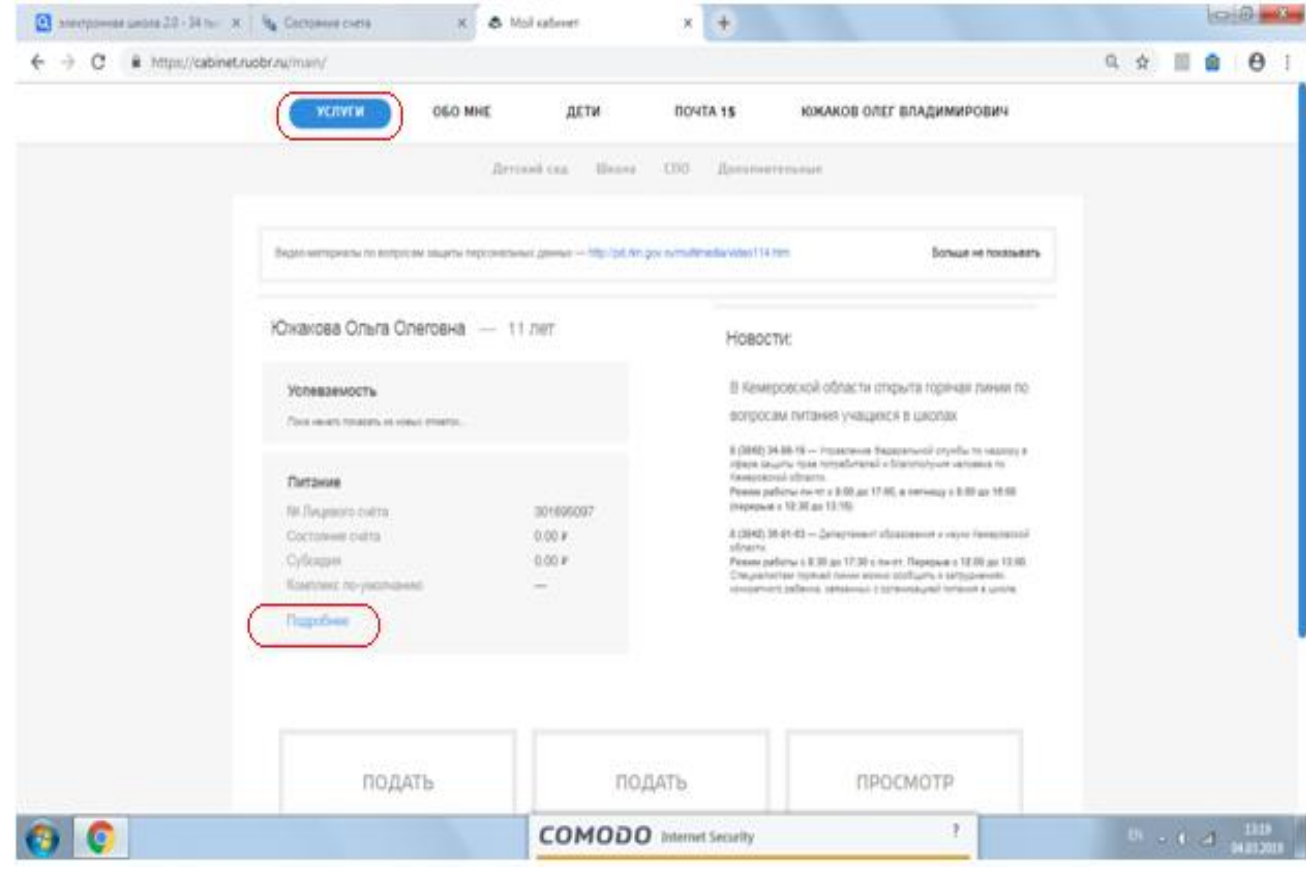

#### 6)Откроется окно с поваренком. Здесь вы увидите Ф.И.О. ребенка, текущий счет, и ряд кнопок которыми вы можете управлять при питании.

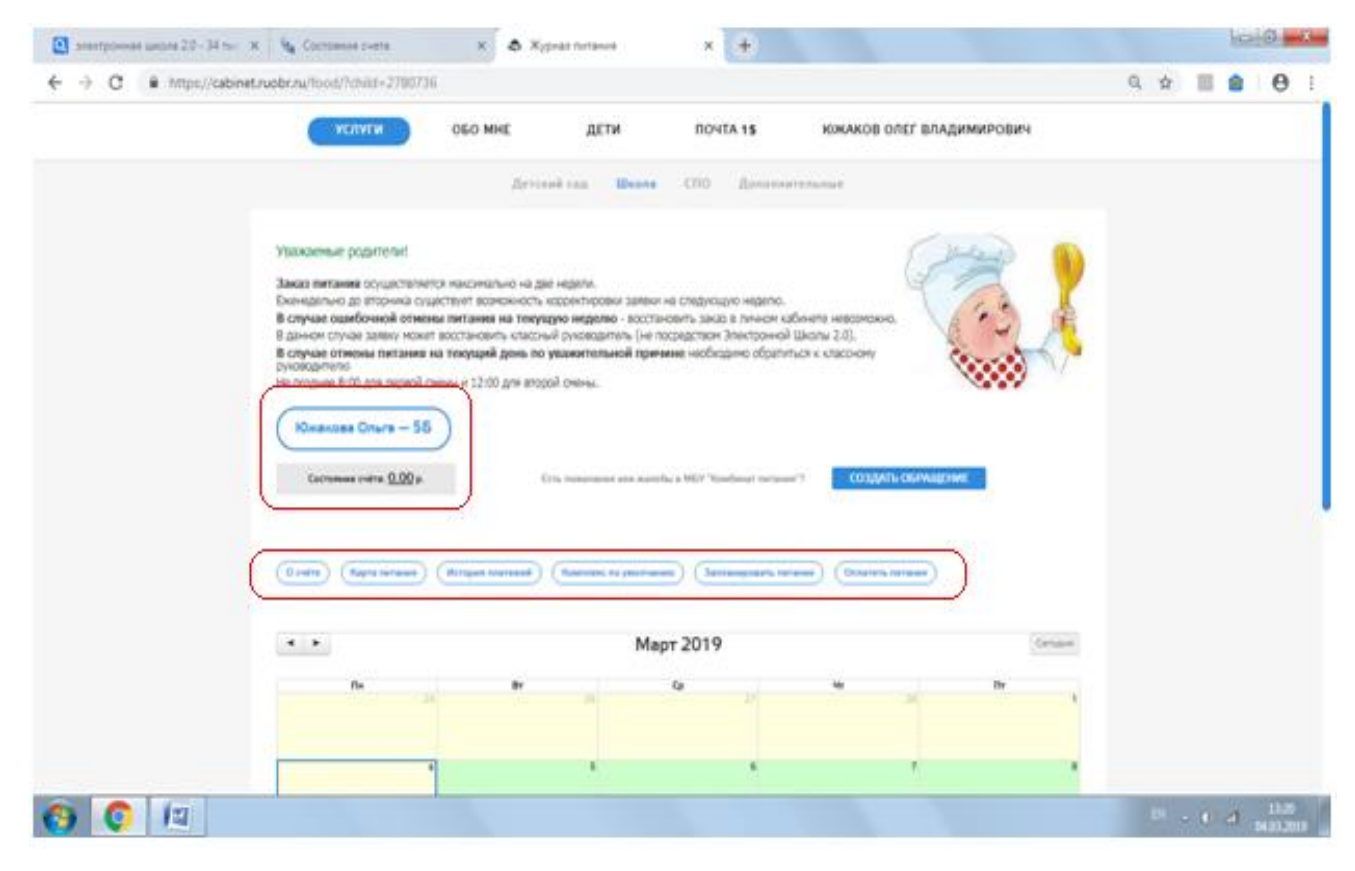

## 7)Первая кнопка-ОТЧЕТ

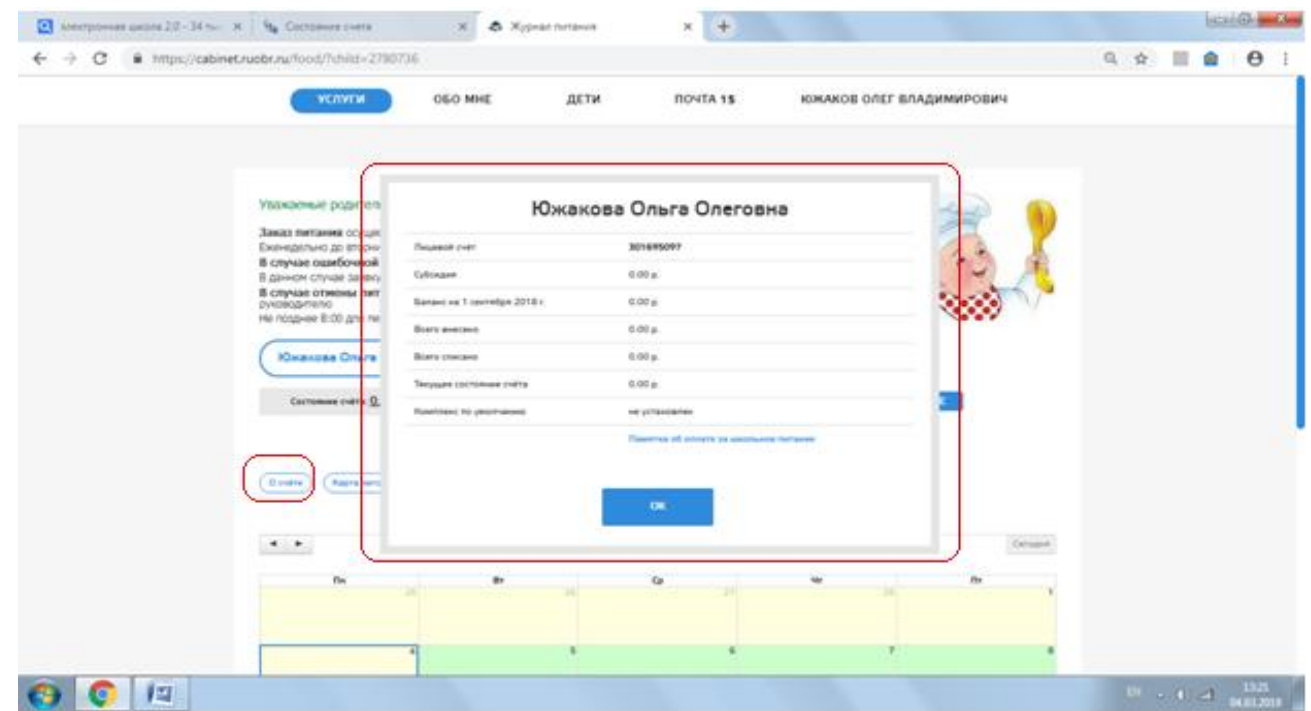

### 8)Вторая-КАРТА ПИТАНИЯ (здесь можно установить лимит на трату денег с карты в день)

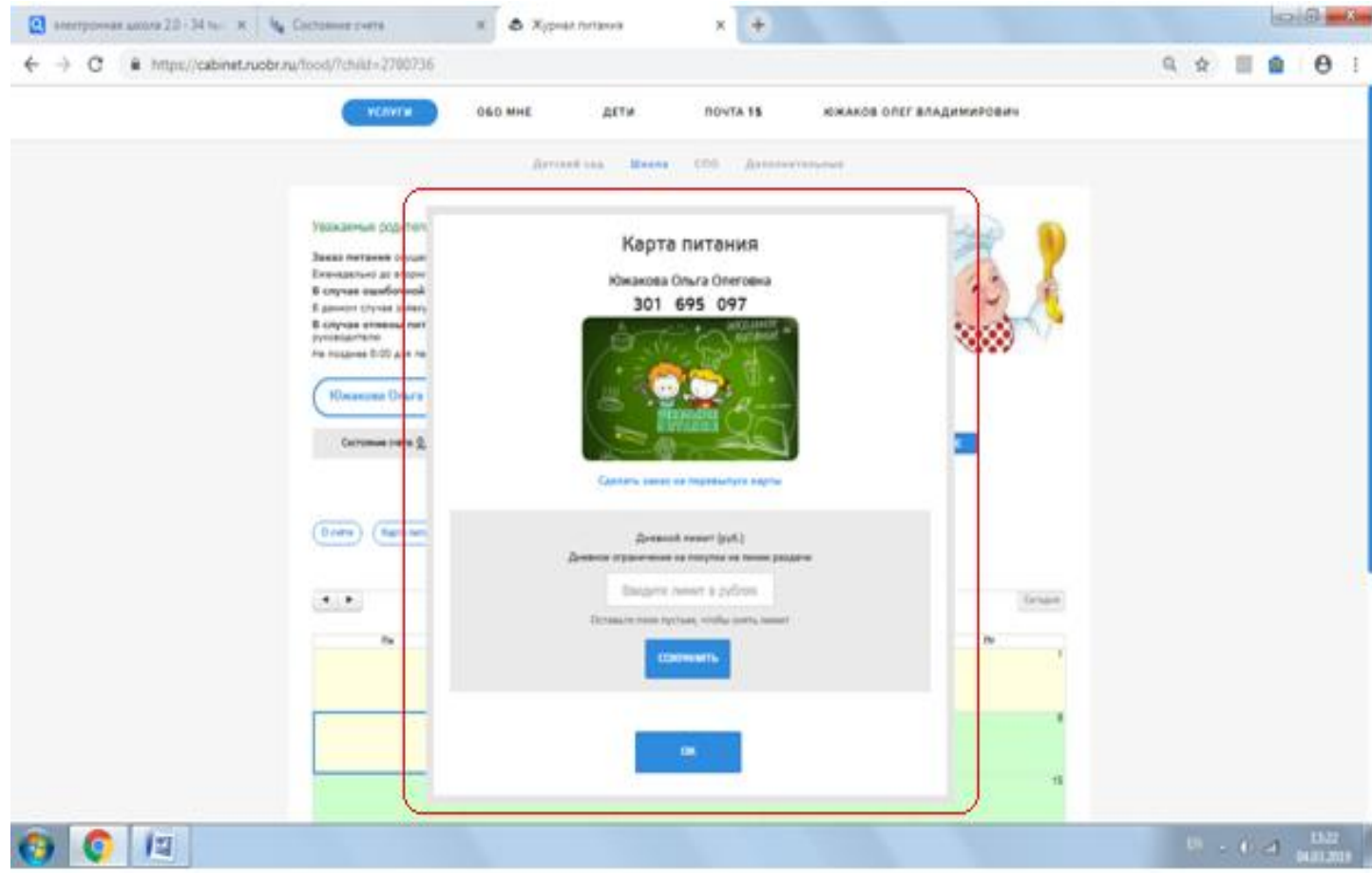

# 9)Третья-ИСТОРИЯ ПЛАТЕЖЕЙ

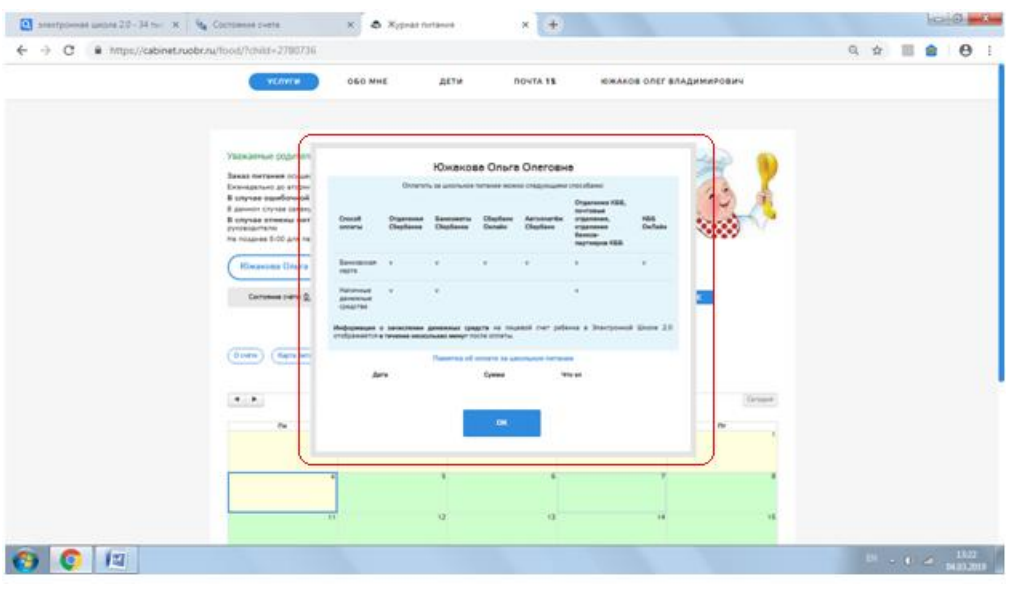

- 10) Кнопки КОМПЛЕКС и ЗАПЛАНИРОВАТЬ относятся к планированию питания. (на сегодня доступны лишь один комплекс в начальной школе и один комплекс в средней и старшей школе).
- 11) Последняя кнопка-ОПЛАТИТЬ ПИТАНИЕ перенаправит вас на сайт СБЕРБАНК-ОНЛАЙН.

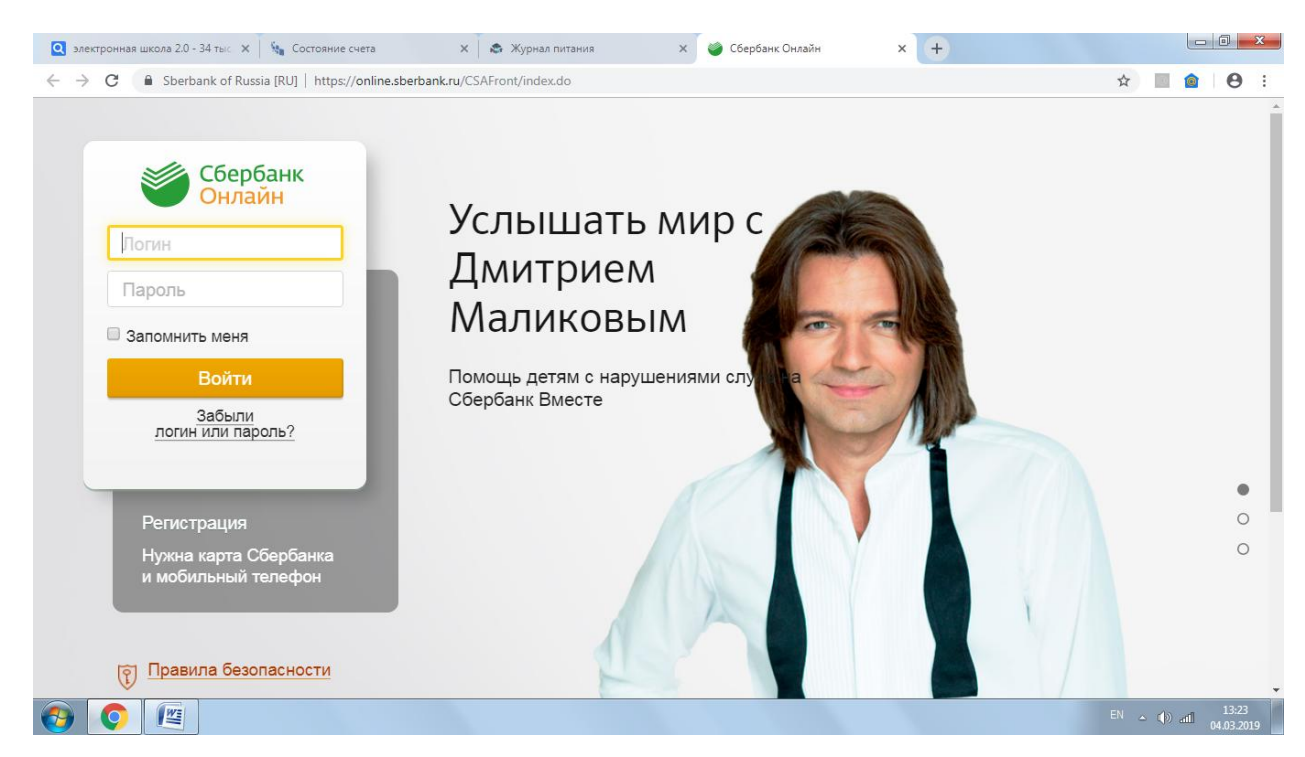

## СПАСИБО ЗА ВНИМАНИЕ.